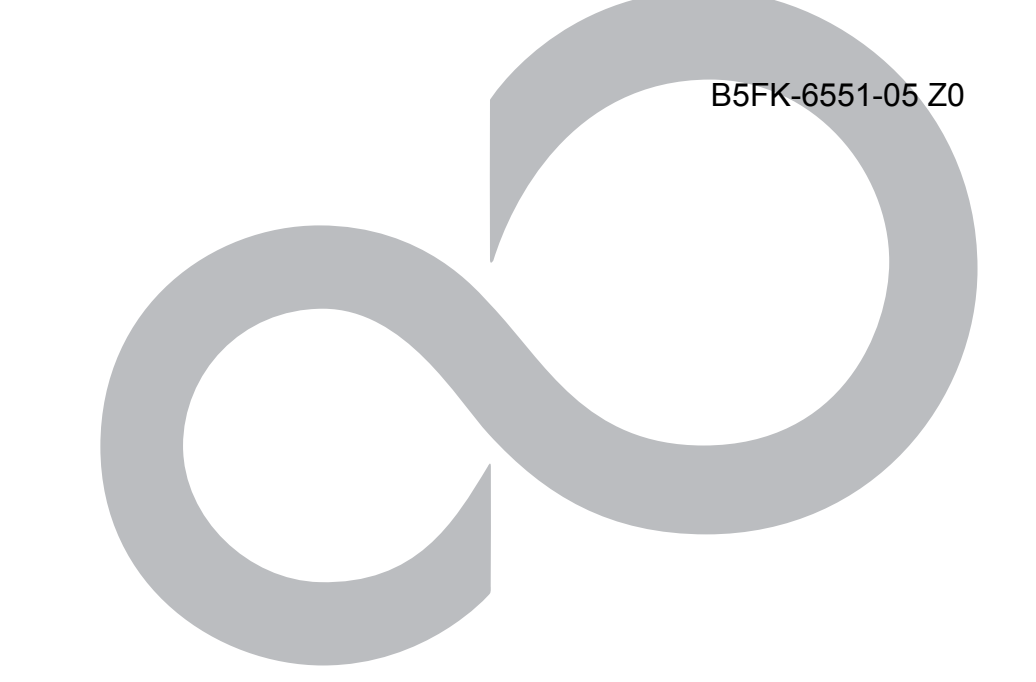

# リカバリガイド

# Windows 8.1 / Windows 7

本書のバックアップについて

本書『リカバリガイド』は、ご購入時に C ドライブに格納されています。リカバリなどで C ドライ ブを削除した場合は、本書のデータも削除され、元に戻りません。事前に印刷(【Ctrl】+【P】キー) またはバックアップしておくことをお勧めします。 このマニュアルは、改善のため変更することがあります。最新のマニュアルは、インターネット上

のマニュアル[\(http://www.fmworld.net/biz/fmv/manual/](http://www.fmworld.net/biz/fmv/manual/))をご覧ください。

FUJ

**ISU** 

# **目次**

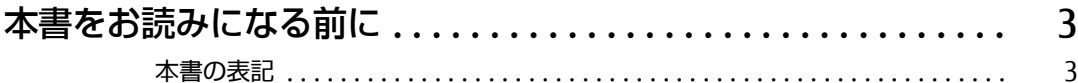

# [1. 必要に応じてお読みください](#page-5-0)

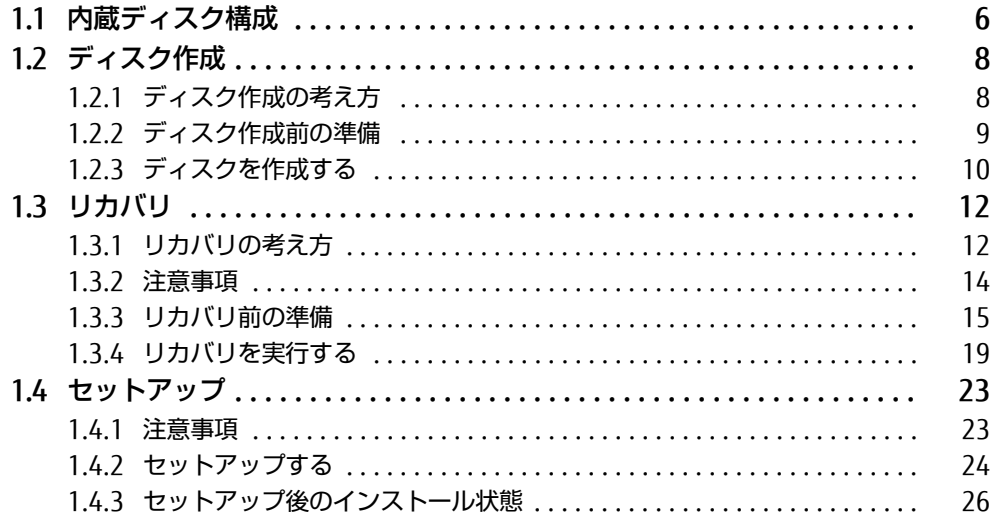

## [2. 補足情報](#page-28-0)

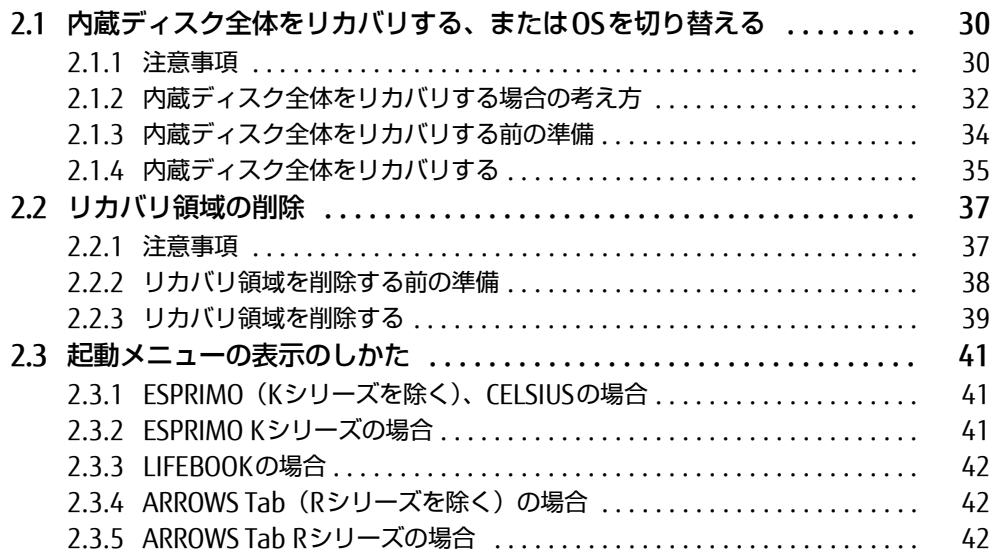

# <span id="page-2-0"></span>**本書をお読みになる前に**

### <span id="page-2-1"></span>**本書の表記**

本書は2015年12月現在の内容です。本書をお読みになり、ご不明な点がございましたら、 「富士通パーソナル製品に関するお問い合わせ窓口」へお問い合わせください。詳しくは、 『取扱説明書』をご覧ください。

### ■ 本文中の記号

本文中に記載されている記号には、次のような意味があります。

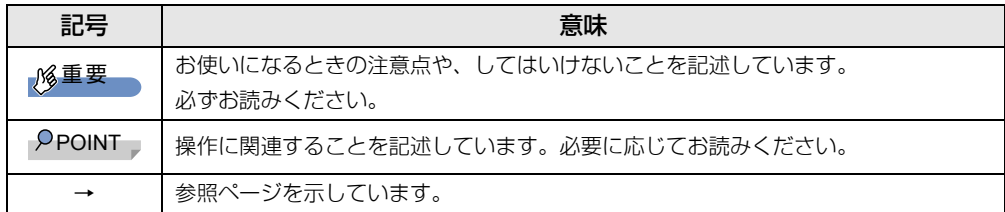

#### ■ 本文中の記載

本文では、「内蔵ハードディスク」および「内蔵フラッシュメモリディスク」を総称して「内 蔵ディスク」と記載しています。

### ■ キーの表記と操作方法

本文中のキーの表記は、キーボードに書かれているすべての文字を記述するのではなく、説 明に必要な文字を次のように記述しています。

例:【Ctrl】キー、【Enter】キー、【→】キーなど

また、複数のキーを同時に押す場合には、次のように「+」でつないで表記しています。 例:【Ctrl】+【F3】キー、【Shift】+【↑】キーなど

### ■ 連続する操作の表記

このマニュアルでは、連続する操作手順を、「→」でつなげて記述しています。 なお、アプリケーション(ソフトウェア)の状態を変更した場合は、操作手順が異なること があります。

### ■ 画面例およびイラスト

本文中の画面およびイラストは一例です。お使いの機種やモデルによって、実際に表示され る画面やイラスト、およびファイル名などが異なることがあります。

### ■本書に記載している仕様とお使いの機種との相違

本文中の説明は、標準仕様に基づいて記載しています。

ご購入時の構成によっては、本文中の説明がお使いの機種の仕様と異なる場合があります。 あらかじめご了承ください。

なお、本文内において、機種やOS別の書き分けがある箇所については、お使いの機種の情報 をお読みください。

### ■ ユーザーアカウント制御ウィンドウ

本書で説明しているWindowsの操作の途中で、「ユーザーアカウント制御」ウィンドウが表 示される場合があります。これは、重要な操作や管理者の権限が必要な操作の前にWindows が表示しているものです。表示されるメッセージに従って操作してください。

### ■ 光学ドライブ

本書では、DVD-R DL (8.5GB) またはDVD+R DL (8.5GB) に書き込みができる光学ドライ ブを搭載していることを前提に記述しています。お使いの機種やモデルによって、書き込み ができる光学ドライブがない場合やタブレットの場合は、別売の外付け光学ドライブを接続 してください。外付け使用できる光学ドライブについては、富士通製品情報ページ内にある 「システム構成図」

[\(http://www.fmworld.net/biz/fmv/product/syskou/\)](http://www.fmworld.net/biz/fmv/product/syskou/)をご覧ください。

● 本製品には、データをDVDに保存するためのアプリケーション「Roxio Creator LLL がイン ストールされています。別売の外付け光学ドライブに添付の「Roxio Creator」をインス トールする必要はありません。

### ■ 製品名の表記

本文中では、製品名称を次のように略して表記します。

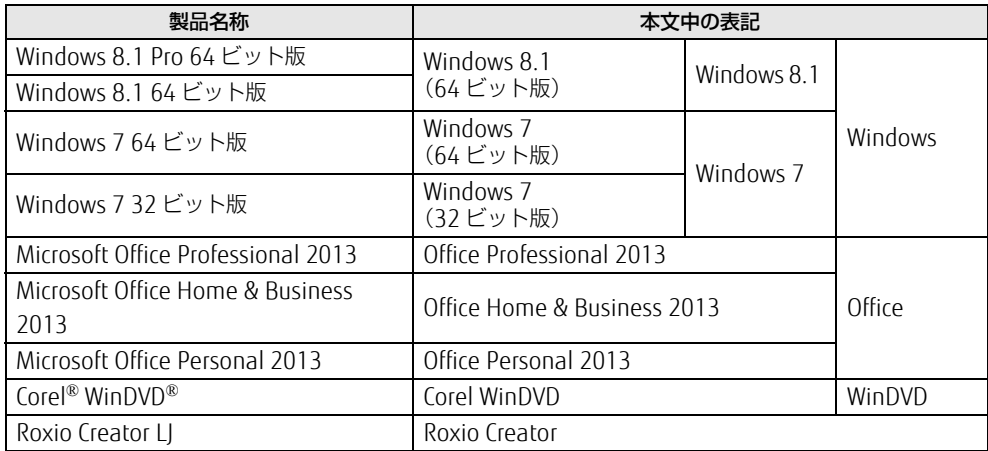

### ■ 商標および著作権について

インテルおよびIntelは、アメリカ合衆国およびその他の国におけるIntel Corporationまたはその子会社の商標または 登録商標です。 NVIDIA、Quadroは、NVIDIA Corporationの登録商標です。 NVIDIA、GeForceは、NVIDIA Corporationの登録商標です。 Corel、WinDVDはCorel Corporationおよびその関連会社の商標または登録商標です。

Roxio、Roxioのロゴ、Roxio CreatorはCorel Corporation およびその関連会社の商標または登録商標です。 その他の各製品名は、各社の商標、または登録商標です。

その他の各製品は、各社の著作物です。

その他のすべての商標は、それぞれの所有者に帰属します。

Copyright FUJITSU LIMITED 2015-2016

# <span id="page-5-0"></span>1.**必要に応じてお読みください**

# <span id="page-5-1"></span>**1.1 内蔵ディスク構成**

内蔵ディスクは、システムやリカバリデータなどが格納されている領域や、OS、ア プリケーションやデータなどを格納するCドライブで構成されています。

内蔵ディスクは、次の領域から構成されています。

- 「OS、アプリケーション (ソフトウェア)、ドライバー」などの領域と空き領域
- 「リカバリ領域」、「Windows RE領域」、「トラブル解決ナビ領域」、「システム領域」

### $\mathcal P$ POINT

▶ 「リカバリ領域」、「Windows RE領域」、「トラブル解決ナビ領域」、「システム領域」は、 Windowsからは見えない領域です。

本製品の内蔵ディスク構成につきましては、富士通製品情報ページ内にある「リカバリデー タとハードディスクの空き容量」をご覧ください。 URLは次のとおりです。

### $\Box$  LIFEBOOK / ARROWS Tab

<http://www.fmworld.net/biz/fmv/lifebook/recovery.html>

### $\square$  ESPRIMO

<http://www.fmworld.net/biz/fmv/esprimo/recovery.html>

□ CELSIUS <http://www.fmworld.net/biz/celsius/recovery.html>

### □ ESPRIMO ロングライフシリーズ

<http://www.fmworld.net/biz/longlife/>

### ■ Windows 8.1の場合

- □ 「トラブル解決ナビ領域」 には、 次のデータが格納されています。
- 診断プログラム Windowsが正常に起動できない場合に本製品を診断します。 「診断プログラム」については、インターネット上のマニュアル『製品ガイド』をご覧く ださい。
- トラブル解決ナビ リカバリの実行やハードウェアなどの診断をするアプリケーションです。リカバリについ ては[、「1.3 リカバリ」\(→P.12\)](#page-11-0)をご覧ください。

### □ 「リカバリ領域」 には、 次のデータが格納されています。

- 「トラブル解決ナビディスク」のイメージ 本製品にトラブルが起こったときに使用する起動ディスクのイメージです。
- 「ドライバーズディスク」のイメージ アプリケーションやドライバーをインストール、再インストールするときに使用するディ スクのイメージです。
- Windows 8.1 のリカバリデータ 本製品にトラブルが起こったときにCドライブをリカバリ(ご購入時の状態や初期状態に 戻す操作)するときに使用します。 Office搭載モデルの場合、Officeのイメージも格納されています。
- 「Corel WinDVD」のイメージ DVDを再生するアプリケーションのインストールディスクのイメージです(一部機種を除 く光学ドライブ搭載機種)。

### ■ Windows 7 の場合

- □ 「Windows RE+リカバリ領域」 には、 次のデータが格納されています。
- 診断プログラム Windowsが正常に起動できない場合に本製品を診断します。 「診断プログラム」については、インターネット上のマニュアル『製品ガイド』をご覧く ださい。
- トラブル解決ナビ リカバリの実行やハードウェアなどの診断をするソフトウェアです。リカバリについて は[、「1.3 リカバリ」\(→P.12\)](#page-11-0) をご覧ください。
- ●「トラブル解決ナビディスク」のイメージ 本製品にトラブルが起こったときに使用する起動ディスクのイメージです。
- ●「ドライバーズディスク」のイメージ ソフトウェアやドライバーをインストール、再インストールするときに使用するディスク のイメージです。
- Windows 7のリカバリデータ 本製品にトラブルが起こったときにCドライブをリカバリ(ご購入時の状態に戻す操作) するときに使用します。 Office搭載モデルの場合、Officeのイメージも格納されています。 Windows 7 (64ビット版)搭載機種には64ビット版のリカバリデータが、Windows 7 (32ビット版)搭載機種には32ビット版のリカバリデータが格納されています。
- 「Corel WinDVD」のイメージ DVDを再生するアプリケーションのインストールディスクのイメージです(一部機種を除 く光学ドライブ搭載機種)。

# <span id="page-7-2"></span><span id="page-7-0"></span>1.2 **ディスク作成**

「リカバリ領域」(Windows 7の場合は「Windows RF+リカバリ領域」)にトラブル があった場合、リカバリができなくなります。その場合に備えて、格納されている データのディスク作成をお勧めします。

# 重要

- 本製品をご購入後、お手元にディスクがない場合は、できるだけ早くディスクを作成して ください。
- ▶ カスタムメイドでリカバリデータディスクを選択されていないときや、バリューシリーズ の場合は、ドライバーズディスクは添付されていません。全体リカバリや、「リカバリ領 域」の削除、「リカバリ領域」にトラブルがあったとき、「ドライバーズディスク」のイ メージが消えてしまいます。リカバリを行う前にディスクを作成してください。

# <span id="page-7-1"></span>1.2.1 ディスク作成の考え方

本製品にトラブルがあった場合に備えて、またはご購入時にインストールされていないアプ リケーションを使用する場合に、次のディスクが必要になります。 「リカバリ領域」に格納されているデータから、次のディスクを作成します。

● リカバリデータディスク 内蔵ディスクをご購入時の状態や初期状態に戻す場合に使用します。また、Cドライブを リカバリするときに使用することもできます。 Office搭載モデルの場合、Officeのイメージも格納されています。

### $P$ POINT

- ▶ リカバリデータディスクの作成は、本製品1台につき1回のみ作成することができます。 ただし、リカバリデータディスクをご購入されている方は、リカバリデータディスクの作 成はできません。
- トラブル解決ナビディスク 内蔵ディスクをご購入時の状態や初期状態に戻す場合に使用します。
- ドライバーズディスク アプリケーションやドライバーをインストールする場合に使用します。

# 重要

- ▶ ご購入時に添付されているすべてのアプリケーションやドライバーが、富士通製品情報 ページ内にある「ドライバダウンロード」 [\(http://www.fmworld.net/biz/fmv/index\\_down.html\)](http://www.fmworld.net/biz/fmv/index_down.html)に公開されているわけではあり ません。 添付のアプリケーションやドライバーをインストールしたい場合は、「ドライバーズディス ク」を作成してください。
- 「Corel WinDVD」ディスク(一部機種を除く光学ドライブ搭載機種) 再生アプリケーション「Corel WinDVD」が格納されています。DVDを再生するときに必 要なアプリケーションソフトウェアです。

### □ Windows 8.1の場合

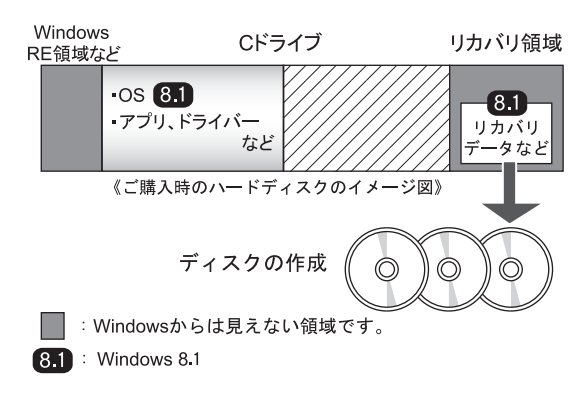

### □ Windows 7の場合

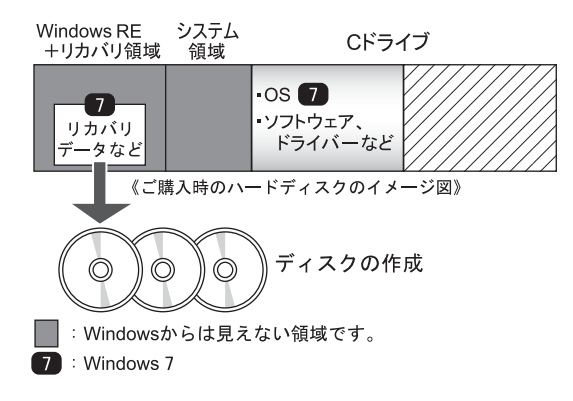

# <span id="page-8-0"></span>1.2.2 ディスク作成前の準備

ディスクを作成する前に、次の準備を行ってください。

### ■ 型名を確認する

作成したディスクのレーベル面に記入します。あらかじめ、保証書などで本製品の型名を確 認してください。

- ACアダプターを接続する (ARROWS Tab、 I IFFBOOKの場合) ディスクを作成するときには、必ずACアダプターを接続してください。
- 光学ドライブを接続する (光学ドライブを内蔵していない場合) ディスクを作成するときには、必ず光学ドライブを接続してください。

### ■ ディスクを用意する

- お使いになれるディスク DVD-R DL(8.5GB)またはDVD+R DL(8.5GB)が必要です。その他のディスクはお使い になれません。
- 推奨ディスク インターネット上のマニュアル『製品ガイド』をご覧ください。
- 必要なディスクの枚数 必要なディスクの枚数は、「ディスクを作成する|の手順2 [\(→P.10\)で](#page-9-1)確認できます。

# <span id="page-9-0"></span>1.2.3 ディスクを作成する

- 1 スタート画面左下の ◎ をクリックまたはタップします。 アプリ画面が表示されます。 Windows 7 の場合「スタート」ボタンをクリックまたはタップし「すべてのプログラ ム」を表示します。
- <span id="page-9-1"></span>2 「FUIITSU-ディスク作成」の「ディスク作成」をクリックまたはタップしま す。 「ディスク作成」画面が表示されます。 作成するディスクをディスク一覧から選択し、必要枚数を確認します。
- 3 「次へ」をクリックまたはタップします。
- 4 ディスク一覧から作成したいディスクにチェックを付け、「次へ」をクリック またはタップします。

### $P$ POINT

- ▶ リカバリデータディスクやドライバーズディスクを作成するときは、DVD-R DL (8.5GB) またはDVD+R DL (8.5GB)のディスクが必要です。
- ▶ リカバリデータディスクの作成は、本製品1台につき1回のみです。 リカバリデータディスクを作成後も、ディスク一覧に「リカバリデータディスク」と表示 されますが、選択できなくなります。
- 5 画面の指示に従って、未使用のディスクのレーベル面にディスクの名前と機 種名(型名)を記入します。

### $P$ POINT

- ▶ レーベル面に記入するときは、ボールペンや鉛筆など、先の硬いものを使わないでください。 ディスクに傷が付くおそれがあります。
- 6 手順5で名前を記入したディスクを光学ドライブにセットします。

### $\mathcal P$ POINT

▶ 「自動再生」ウィンドウが表示されたら、ウィンドウを閉じてください。

7 「開始」をクリックまたはタップします。 ディスクへの書き込みが始まります。完了するまでしばらくお待ちください。

#### $\mathcal P$ POINT

- ▶ 「書き込み可能なディスクをセットしてディスクが認識されるまで10秒ほど待ってから 「OK」ボタンをクリックまたはタップしてください。」と表示された場合、未使用のディ スクがセットされていることを確認し、ディスクが認識されるまで(ディスクの回転が止 まるまでの10秒ほど)待ってから「OK」をクリックまたはタップしてください。
- 8 ディスクへの書き込みが完了するとディスクが少しとび出す、またはトレーが 開き、メッセージが表示されます。
	- ●複数枚のディスクを作成する場合 2枚目以降のディスクを作成するよう、「(作成するディスク名)の作成を行いま す。」と表示されますので、書き込みが完了したディスクを取り出し、続けて次の ディスクを作成します。手順5~手順7を繰り返し、枚数分を作成してください。

### **POINT**

- ▶ 書き込みエラーが表示された場合 「(ディスク名)の作成に失敗しました。」というメッセージが表示されたら、ディスクの 不良が考えられますので、新しいディスクを用意し、「再試行」をクリックまたはタップ してください。なお、複数枚のディスクを作成している途中でエラーが出た場合は、手順 4で、作成し直したいディスクにチェックして、ディスクの作成を続けてください。
- 9 「リカバリディスクセットの作成に成功しました。」と表示されたら、ディス クを取り出します。
- 10 「閉じる」をクリックまたはタップします。 Windows 7 の場合は「完了」をクリックまたはタップしてください。
- 11 外付け光学ドライブを接続している場合は、取り外します。

以上でディスクの作成は終了です。作成したディスクは、大切に保管してください。

# <span id="page-11-0"></span>1.3 **リカバリ**

本製品のCドライブを、リカバリする方法を説明します。 リカバリは、Windowsが起動しないなどの問題が発生した場合に行います。

# 重要

- ▶ OSを切り替える場合は[、「2.1 内蔵ディスク全体をリカバリする、またはOSを切り替える」](#page-28-3) [\(→P.30\)](#page-28-3)をご覧になり、Cドライブのみではなく、内蔵ディスク全体をリカバリしてくだ さい。
- ▶ 内蔵ディスクを保守交換した場合は[、「2.1 内蔵ディスク全体をリカバリする、またはOS](#page-28-3) [を切り替える」\(→P.30\)](#page-28-3)をご覧になり、Cドライブのみではなく、内蔵ディスク全体を リカバリしてください。 なお、OSやドライバーなどがインストールされた状態の内蔵ディスクに保守交換した場 合は、リカバリを行ったり内蔵ディスク全体をリカバリしたりする必要はありません。

# <span id="page-11-1"></span>1.3.1 リカバリの考え方

リカバリとは、CドライブのOS、ドライバーなどのプレインストールアプリケーション(ソ フトウェア)をご購入時の状態や、OSを切り替えた場合の初期状態に戻す操作です。 内蔵ディスクの領域は現在お使いの状態のまま、「リカバリ領域」または「リカバリデータ ディスク」のリカバリデータを使って、Cドライブをご購入時の状態やOSを切り替えた場合 の初期状態に戻します。

### ■ Windows 8.1 のリカバリ

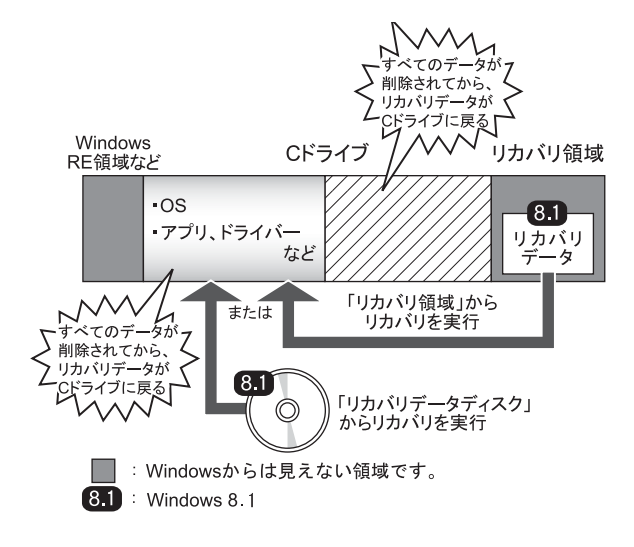

# ■ Windows 7 のリカバリ

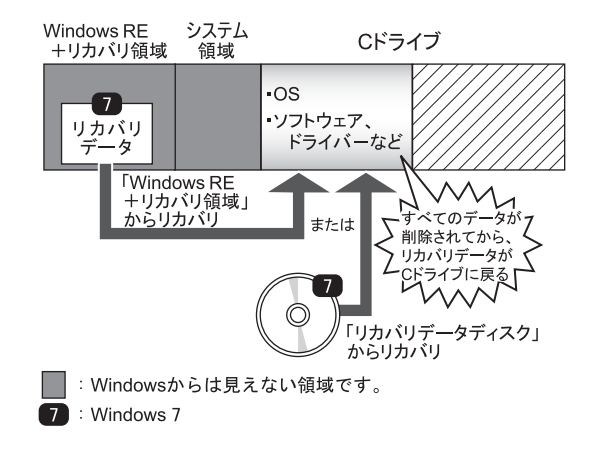

# <span id="page-13-0"></span>1.3.2 注意事項

- リカバリする前に、必ずACアダプターを接続してください (ARROWS Tab、LIFEBOOKの場 合)。
- フラッシュメモリに格納されているリカバリ領域のデータからディスクの作成はできません。 リカバリディスクを使ってリカバリするときは、カスタムメイドでディスクを購入してくだ さい。
- ドライブ構成を変更している場合は、リカバリを実行できません。また、ダイナミック ディスクや拡張パーティションなどを作成した場合もリカバリを実行できません。これら の場合は、内蔵ディスク全体をリカバリしてください。詳しくは[、「2.1 内蔵ディスク全](#page-28-3) [体をリカバリする、またはOSを切り替える」\(→P.30\)](#page-28-3)をご覧ください。
- リカバリを行うと、Cドライブのすべてのデータが削除されます。必要に応じて事前に バックアップしてください。
- セキュリティチップ搭載機種やセキュリティ機能内蔵機種でフォルダーやファイルの暗号 化を行っている場合は、リカバリ前に復元用のバックアップをしてください。復元用の バックアップデータがないと、データが読み出せないことがあります。これによる損害な どの責任は一切負いかねますので、あらかじめご了承ください。 SMARTACCESS/Basicを添付している機種については、インターネット上のマニュアル 『SMARTACCESSファーストステップガイド(認証デバイスをお使いになる方へ)』をご覧く ださい。
- 本製品から、USBメモリ、外付けハードディスク、プリンタなどすべての周辺機器を、必 ず取り外してください(拡張クレードル、スリムキーボード、キーボードドッキングス テーション、光学ドライブを除く)。
- デバイスドライバーのインストールが必要な機器の場合、リカバリ作業に必要な機器で あっても、リカバリ作業時に接続しているとリカバリに失敗する場合があります(例:指 紋認証/手のひら静脈センサー付きキーボード、タッチ機能付きディスプレイなど)。こ の場合は、デバイスドライバーのインストールを必要としない機器を別途ご用意いただ き、リカバリを実施してください。
- 外部メディアを接続したまま、リカバリ作業やハードディスクの領域設定を行うと、外部 メディアに保存されているデータが削除される場合があります。
- CELSIUS Wシリーズで内蔵ディスクを増設している場合は、増設した内蔵ディスクを取り 外してから実行してください。
- モデルやカスタムメイドの選択によって、リカバリの後にアプリケーションやドライバー のインストールが必要になります。詳しくは[「1.4.3 セットアップ後のインストール状](#page-24-0) 熊|(→P.25)をご覧ください。
- グラフィックスカードを選択し、ご購入時に添付のディスクを使ってリカバリを行う場 合、本体ではなく、グラフィックスカードのデジタルディスプレイコネクタにディスプレ イを接続してリカバリしてください。アナログディスプレイを接続するときは、デジタル ディスプレイコネクタに別売のDVI-VGA 変換アダプタを接続してください。
- LIFEBOOKでタッチパネル搭載機種の場合、タッチパネルでの操作はできません。キー ボードまたはマウスで操作してください。
- ARROWS Tab の場合、タッチパネルで操作するとき、タップした位置と画面上のマウスポ インターの位置が多少ずれる場合があります。画面上のマウスポインターが操作したい場 所にあることを確認しながら操作を進めてください。
- リカバリには時間がかかります。時間に余裕をもって、操作してください。

# <span id="page-14-0"></span>1.3.3 リカバリ前の準備

リカバリを実行する前に、次の準備を行ってください。

### ■ 必要に応じてディスクを用意する

● リカバリデータディスク リカバリデータディスクからリカバリを行う場合に必要です。

### ■ ACアダプターを接続する (ARROWS Tab、 LIFEBOOKの場合)

リカバリを実行するときには、必ずACアダプターを接続してください。

# ■ 必要に応じて光学ドライブを接続する (光学ドライブを内蔵していない場合)

リカバリデータディスクからリカバリを行う場合は、光学ドライブを接続してください。

### <span id="page-14-1"></span>■ BIOSの設定を確認する

BIOSの設定をご購入時から変更している場合は、ご購入時の設定に戻します。 また、OSを切り替える場合は、リカバリを行う前に、必ず、次のBIOSの設定を確認してくだ さい。BIOSセットアップの操作方法については、インターネット上のマニュアル『製品ガイ ド』をご覧ください。

## 重要

▶ 設定が異なると、Windowsが起動しなかったり、正常にリカバリが完了しないので、必 ず確認してください。

□ Windows 8.1の場合のBIOS設定

### $\mathcal P$ POINT

- ▶ 「BIOSパスワード」や「管理者用パスワード」を設定されている場合は、BIOSセットアッ プを「管理者用パスワード」で起動する必要があります。
- ▶ 「セキュアブート機能」または「Secure Boot Option」を変更する場合は、「管理者用パ スワード」を設定してください(ESPRIMOおよびCELSIUSを除く)。

1.BIOSセットアップ画面の「終了」メニューから「標準設定値を読み込む」を実行します。 ARROWS Tab Rシリーズの場合、BIOSセットアップ画面の「Exit」メニューから 「Load Setup Defaults」を実行します。

2.メニューから設定項目を選択し、次のとおり、設定してください。

#### ・ESPRIMO(Kシリーズを除く)、CELSIUSの場合

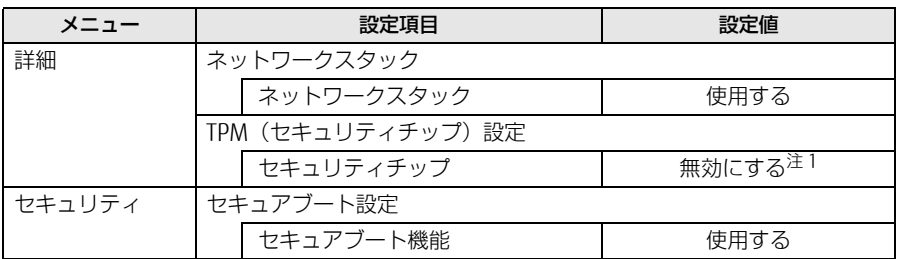

注1 : ESPRIMO D586/M(標準モデル/ヘルスケアモデル/国際エネルギースタープログラム対応モデル でセキュリティチップ未選択の場合)、D556/M、Q556/Mの場合のみ設定してください。

・ESPRIMO Kシリーズの場合

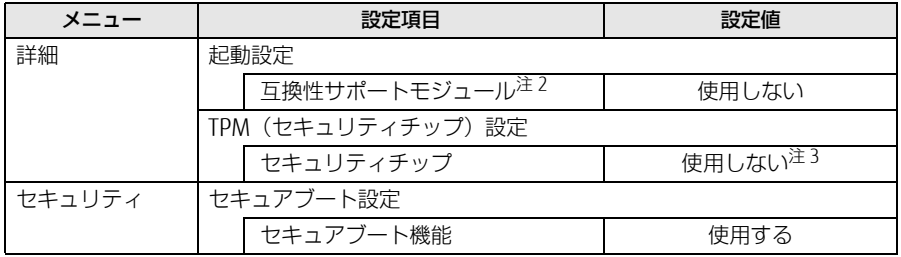

注2 : 本設定は、[セキュリティ ]-[セキュアブート設定]-[セキュアブート機能]を「使用しない」 に設定している場合のみ変更可能です。

注3 : セキュリティチップ未選択の場合のみ設定してください。

#### · LIFEBOOK、ARROWS Tab (Rシリーズを除く)の場合

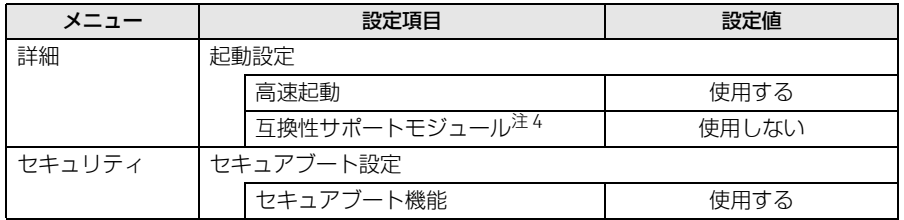

注4 : 本設定は、[セキュリティ ]-[セキュアブート設定]-[セキュアブート機能]を「使用しない」 に設定している場合のみ変更可能です。

・ARROWS Tab Rシリーズの場合

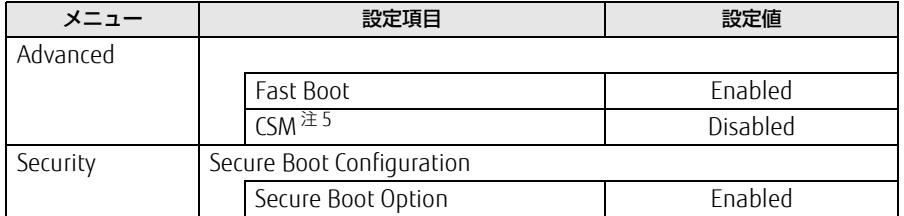

注5 : 本設定は、[Security]-[Secure Boot Configuration]-[Secure Boot Option]を「Disabled」 に設定している場合のみ変更可能です。

#### □ Windows 7の場合のBIOS設定

1. BIOSセットアップ画面の「終了」メニューから「標準設定値を読み込む」を実行します。 領域設定の変更は、標準設定値のまま行ってください。

2.メニューから設定項目を選択し、次のとおり、設定してください。

・ESPRIMO(Kシリーズを除く)、CELSIUSの場合

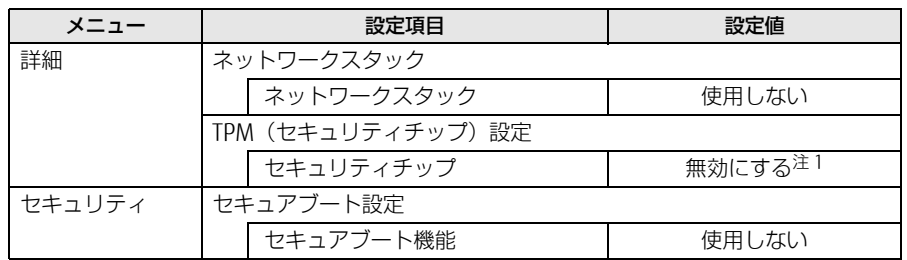

注1 : ESPRIMO D586/M(標準モデル/ヘルスケアモデル/国際エネルギースタープログラム対応モデル でセキュリティチップ未選択の場合)、D556/M、Q556/Mの場合のみ設定してください。

・ESPRIMO Kシリーズの場合

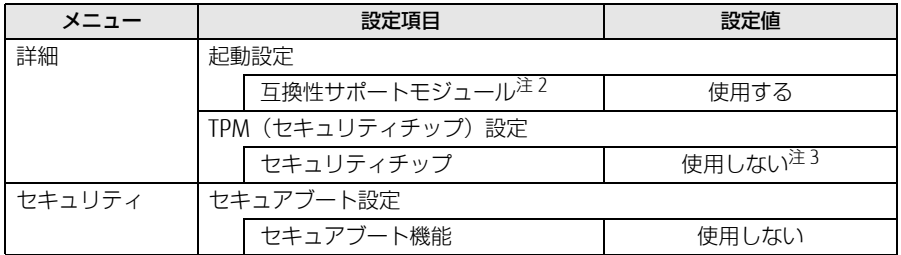

注2 : 本設定は、[セキュリティ ]-[セキュアブート設定]-[セキュアブート機能]を「使用しない」 に設定している場合のみ変更可能です。

注3 : セキュリティチップ未選択の場合のみ設定してください。

· LIFEBOOK、ARROWS Tab(Rシリーズを除く)の場合

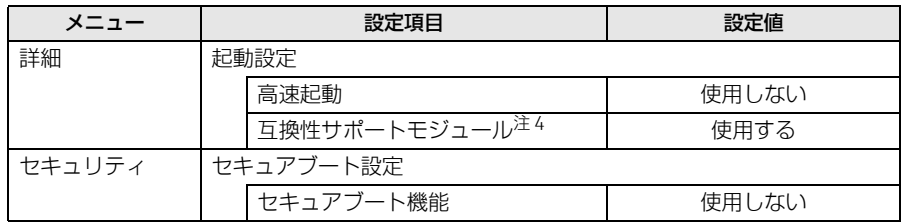

注4 : 本設定は、[セキュリティ ]-[セキュアブート設定]-[セキュアブート機能]を「使用しない」 に設定している場合のみ変更可能です。

### <span id="page-17-0"></span>1.3.4 リカバリを実行する

■ リカバリ領域からリカバリする場合

## 重要

- ▶ 〔ドライブのすべてのデータが削除されます。あらかじめ、必要なデータをバックアップ してください。
- 1 起動メニューを表示します。 お使いの機種によって操作が異なります。詳しく[は「2.3 起動メニューの表示のしか](#page-39-3) [た」\(→P.41\)を](#page-39-3)ご参照ください。
- 2 【Tab】キーを押します(ESPRIMO、CELSIUSを除く)。 アプリケーションメニューが表示されます。
- 3 カーソルキーで「トラブル解決ナビ」を選択し、【Enter】キーを押します。
- **4** 「リカバリ」→「Cドライブのみリカバリ」の順にクリックまたはタップしま す。

Windows 7 の場合は「Cドライブのみご購入時の状態に戻す」と表示されます。

「Cドライブをご購入時の状態に戻す」の説明が表示されます。

### **POINT**

- リカバリ領域がない場合は、次のエラーが表示されます。 「リカバリ領域が削除されています。トラブル解決ナビディスクから起動してください。」 「OK」ボタンをクリックまたはタップするとトップメニューに戻ります。 [「■ リカバリデータディスクからリカバリする場合」\(→P.19\)を](#page-18-0)ご覧になり、リカバリ データディスクからリカバリを行ってください。
- 5 「次へ」をクリックまたはタップします。 Windows 7 の場合は「実行」をクリックまたはタップします。
- 6 「ご使用上の注意」をよく読み、「同意する」をクリックまたはタップし、「次 へ」をクリックまたはタップします。
- 7 画面のメッセージに従って操作します。
	- ●「リカバリ元の選択| 画面が表示された場合
	- ・リカバリ領域からリカバリを行う場合は、「ハードディスク(Windows 7 の場合は 「リカバリ領域」)」をクリックまたはタップします。
	- ・リカバリデータディスクからリカバリを行う場合は、「リカバリディスク」をクリッ クまたはタップします。
	- ●「「リカバリデータディスク」と書かれたディスクを入れてください」または「リカ バリデータディスクをセットしてください」と表示された場合 リカバリ領域がない場合は、「リカバリ元の選択」画面は表示されません。メッセー ジに従ってリカバリデータディスクをセットしてください。

「警告」画面が表示されます。

8 「OK」をクリックまたはタップします。 「リカバリ」画面が表示され、リカバリが始まります。 リカバリが終了すると、「リカバリが正常に完了しました。」というメッセージが表示 されます。

### $P$ POINT

▶ リカバリデータディスクを使用した場合は、ディスクを取り出してください。

9 「完了」をクリックまたはタップします。 製品本体の電源が自動的に切れます。 外付け光学ドライブを接続している場合は、取り外してください。

以上でリカバリは終了です。

続けて[、「1.4 セットアップ」\(→P.22\)](#page-21-0)をご覧になり、セットアップを行ってください。 なお、電源は30秒以上待ってから入れてください。

### <span id="page-18-0"></span>■ リカバリデータディスクからリカバリする場合

# 重要

- ▶ 内蔵ディスクのすべてのデータが削除されます。あらかじめ、必要なデータをバックアッ プしてください。
- 1 起動メニューを表示します。 お使いの機種によって操作が異なります。詳しく[は「2.3 起動メニューの表示のしか](#page-39-3) [た」\(→P.41\)を](#page-39-3)ご参照ください。
- 2 「トラブル解決ナビ」が格納されているディスクをセットします。
	- ●ESPRIMO (Kシリーズを除く) およびCELSIUSの場合
	- 1. ディスクをセットしたまま、【Ctrl】+【Alt】+【Delete】キーを押して、本製品の再 起動を行い、続けて【F12】キーを押します。
	- 2.「FUJITSU」のロゴが表示された後、起動メニューが表示されたら【F12】キーを 離します。
- 3 データの読み込みが終了し光学ドライブが停止してから、ディスクをセット した光学ドライブを選択し、【Enter】キーを押します。 そのまましばらくお待ちください。「トラブル解決ナビ」が表示されます。

### **POINT**

- 「トラブル解決ナビ」が表示されるまでの間、一時的に画面が真っ暗な状態になったり、 画面に変化がなかったりすることがありますが、故障ではありません。電源を切らずにそ のままお待ちください。
- ▶ ESPRIMO (Kシリーズを除く) および CELSIUS で Windows 8.1 をお使いの場合は「UEFI: [光学ドライブ名]] を選択してください。

4 「リカバリ」→「Cドライブのみリカバリ」の順にクリックまたはタップしま す。

Windows 7 の場合は「Cドライブのみご購入時の状態に戻す」と表示されます。

「Cドライブをご購入時の状態に戻す」の説明が表示されます。

5 「次へ」をクリックまたはタップします。 Windows 7の場合は「実行」をクリックまたはタップします。

「ご使用上の注意」が表示されます。

- 6 「ご使用上の注意」をよく読み、「同意する」をクリックまたはタップし、「次 へ」をクリックまたはタップします。
- 7 画面のメッセージに従って操作します。
	- ●「リカバリ元の選択|画面が表示された場合
	- ・リカバリ領域からリカバリを行う場合は、「ハードディスク(Windows 7の場合は 「リカバリ領域」)」をクリックまたはタップします。
	- ・リカバリデータディスクからリカバリを行う場合は、「リカバリディスク(Windows 7の場合は「リカバリデータディスク」)」をクリックまたはタップします。

### $\mathcal P$ POINT

▶ リカバリ領域を削除されている場合は、「リカバリディスク」を選択してください。

この後は、

・Windows 8.1の場合

ディスクの確認の後、

- 1. ハードディスクの領域を設定する
- 2. リカバリデータをコピーする
- 3. リカバリを実行する
- 4. リカバリ領域を復元する
- 5. 最終処理を実行する

・Windows 7の場合

- 1. ディスクの確認
- 2. ハードディスクの領域を設定する
- 3. リカバリ領域にリカバリデータを復元する
- 4. リカバリを実行する

の順に進めます。画面のメッセージで指定されたディスクをセットして、操作を進め てください。

「ディスクの復元が完了しました。(Windows 7の場合は「リカバリが正常に完了しま した。」)」というメッセージが表示されます。

- 8 ディスクを取り出し、「完了」をクリックまたはタップします。 製品本体の電源が自動的に切れます。
- 9 外付け光学ドライブを接続している場合は、取り外します。

以上でリカバリは終了です。

続けて[、「1.4 セットアップ」\(→P.22\)](#page-21-0)をご覧になり、セットアップを行ってください。 なお、電源は30秒以上待ってから入れてください。

# <span id="page-21-2"></span><span id="page-21-0"></span>1.4 **セットアップ**

# <span id="page-21-1"></span>1.4.1 注意事項

- セットアップする前に、必ずACアダプターを接続してください(ARROWS Tab、 LIFEBOOKの場合)。
- セットアップが完了するまでは、次のものを接続または変更しないでください。セット アップが正常に行われなかったり、エラーメッセージが表示されたりする場合がありま す。
	- ・周辺機器
	- ・拡張カード
	- ・2台目のディスプレイ
	- ・BIOSの設定
	- ・拡張クレードル(ARROWS Tab Rシリーズの場合)
- デバイスドライバーのインストールが必要な機器の場合、リカバリ作業に必要な機器で あっても、リカバリ作業時に接続しているとリカバリに失敗する場合があります(例:指 紋認証/手のひら静脈センサー付きキーボード、タッチ機能付きディスプレイなど)。こ の場合は、デバイスドライバーのインストールを必要としない機器を別途ご用意いただ き、リカバリを実施してください。
- 外部メディアを接続したまま、リカバリ作業やハードディスクの領域設定を行うと、外部 メディアに保存されているデータが削除される場合があります。
- LIFEBOOKでタッチパネル搭載機種の場合、タッチパネルでセットアップの操作はできま せん。キーボードまたはマウスで操作してください。
- セットアップが完了(「必ず実行してください」を実行)するまでは、周辺機器(キー ボードドッキングステーション、拡張クレードル、スリムキーボードを除く)を接続しな いでください(ARROWS Tab Rシリーズのみセットアップが完了するまでは、拡張クレー ドルを接続しないでください)。セットアップが正常に行われなかったり、エラーメッ セージが表示されたりする場合があります。
- ARROWS Tabの場合、タッチパネルで操作するとき、タップした位置と画面上のマウスポ インターの位置が多少ずれる場合があります。画面上のマウスポインターが操作したい場 所にあることを確認しながら操作を進めてください。
- セットアップ中は、電源を切らないでください。
- Windowsセットアップの各ウィンドウが完全に表示されないうちにキーを押したり、画面 をクリックまたはタップすると、Windowsセットアップが完全に行われない場合があり ます。ウィンドウが完全に表示されてから、キーボードまたはフラットポイント(マウ ス)で操作してください。
- Windowsセットアップが進められなくなった場合は、電源ボタンを4秒以上押して、製品 本体の電源を一度切り、セットアップをやり直してください。セットアップがやり直せな い場合は、リカバリを行ってください。リカバリについては[、「1.3 リカバリ」\(→P.12\)](#page-11-0) をご覧ください。
- Windowsセットアップの途中で、「新しいハードウェアの追加ウィザード」ウィンドウが 表示された場合は、お使いのディスプレイに合わせたドライバーをインストールしてくだ さい。
- マルチディスプレイ機能搭載機種の場合は、セットアップを行い、ディスプレイドライ バーをインストールした後に、2台目のディスプレイを接続してください。 マルチディスプレイ機能については、インターネット上のマニュアル『製品ガイド』をご 覧ください。
- ご購入時に添付のリカバリデータディスク (モデルやカスタムメイドの選択によって添付 されます。)からリカバリした場合は、セットアップに時間がかかります。時間に余裕を もって、操作してください。

# <span id="page-22-0"></span>1.4.2 セットアップする

1 製品本体の電源を入れます。 自己診断(POST)が始まります。 画面が表示されるまで、一時的に画面が真っ暗な状態になったり、画面に変化がな かったりすることがありますが、故障ではありません。絶対に電源を切らずにそのま まお待ちください。 自己診断(POST)が終わると「Windowsのセットアップ」画面が表示されます。

### 2 メッセージに従って操作します。

途中に、PC名、ユーザー名、およびパスワードを入力する画面が表示されます。また、 インターネットに接続している場合は、Microsoftアカウントを設定する画面が表示さ れます(Windows 7 ではMicrosoftアカウントを設定する画面は表示されません)。 MicrosoftアカウントはWindowsを使用するときのアカウントで、インターネットの サービス(一部のアプリケーション、Windowsストア、クラウドサービスなど)を利 用するときのアカウントにもなります。必要に応じて設定してください。 ソフトウェアキーボードが表示されていない場合は、入力部分をクリックまたはタッ プしてください。

入力可能な文字と文字数は、次のとおりです。

- ・PC名:12文字以内の半角英数字(a~z、A~Z、0~9)で入力してください。数字 は、英字と組み合わせてください。
- ・ユーザー名:12文字以内の半角英数字(a~z、A~Z、0~9)で入力してくださ い。数字は、英字と組み合わせてください。
- ・パスワード:半角英数字(a~z、A~Z、0~9)で入力してください。 大文字、小文字は区別されます。

Windowsセットアップが完了すると、Windows 8.1 ではスタート画面が、Windows 7 では、「必ず実行してください」ウィンドウが表示されます。

- ▶ Windows 7 の場合
	- 1. 「必ず実行してください」ウィンドウの内容を確認し、「実行する」をクリックしま す。
	- 2. 「ユーザーアカウント制御」ウィンドウが表示されたら、「はい」をクリックします。 最終設定が行われ、再起動メッセージが表示されます。 再起動メッセージが表示されるまで、キーボードやマウスを操作しないでください。
	- 3. 「OK」をクリックします。 本製品が再起動し、パスワードの入力画面が表示されます。
	- 4. 設定したパスワードを入力し、「→」をクリックします。 Windowsが起動します。

重要

▶ Windows 8.1の場合、Microsoftアカウントの設定は、ネットワーク管理者がいる場合は、 指示に従って操作してください。

これで、セットアップが完了しました。この後は[、「1.4.3 セットアップ後のインストール状](#page-24-0) [態」\(→P.25\)](#page-24-0)をご覧になり、セットアップ後に必要な操作を行ってください。

# <span id="page-24-0"></span>1.4.3 セットアップ後のインストール状態

<span id="page-24-1"></span>モデルやカスタムメイドの選択、また、リカバリの方法やリカバリに使用したリカバリデー タディスクによって、セットアップ後のアプリケーションやドライバーのインストール状態 が異なります。必要に応じて、Officeやドライバーをインストールしてください。

### ■アプリケーションやドライバーのインストール状態

○:インストール済 ×:インストール未

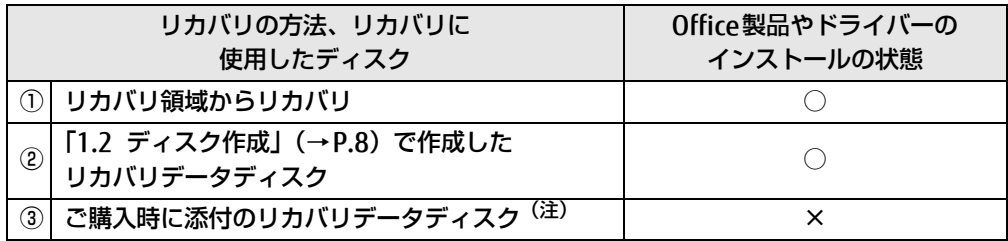

注:モデルやカスタムメイドの選択によって添付されます。

ご購入時に添付のディスクを使ってリカバリを行った場合は、Office製品またはドライバー がインストールされていません。次の手順に従って、インストールしてください。

### □ ESPRIMO Dシリーズ/Kシリーズ、 CELSIUS Jシリーズ/Wシリーズ

- 上記の表①、②の方法でリカバリした場合 Office製品やドライバーはインストール済みです。この後は、『取扱説明書』をご覧にな り、セットアップの後に必要な操作を行ってください。
- 上記の表③の方法でリカバリした場合 Office製品やドライバーはインストールされていません[。「■ アプリケーション、ドライ](#page-25-0) [バーなどのインストール」\(→P.26\)](#page-25-0)に進んでください。

### □ LIFEBOOK、 ESPRIMO Qシリーズ

- 上記の表①、②の方法でリカバリした場合 Office製品やドライバーはインストール済みです。この後は、『取扱説明書』をご覧にな り、セットアップの後に必要な操作を行ってください。
- 上記の表3の方法でリカバリした場合
	- ・Office搭載モデルの場合 [「■ Officeのインストール\(Office搭載モデルの場合\)」\(→P.28\)](#page-27-0)に進んでください。 ・Office搭載モデル以外の場合 これでセットアップは完了しました。この後は、『取扱説明書』をご覧になり、セット アップの後に必要な操作を行ってください。

### □ ARROWS Tab

- 上記の表①の方法でリカバリした場合 Office製品やドライバーはインストール済みです。この後は、『取扱説明書』をご覧にな り、セットアップの後に必要な操作を行ってください。
- 上記の表②の方法でリカバリした場合
	- ・Office搭載モデルの場合 [「■ Officeのインストール\(Office搭載モデルの場合\)」\(→P.28\)](#page-27-0)に進んでください。

・Office搭載モデル以外の場合

ドライバーはインストール済みです。この後は、『取扱説明書』をご覧になり、セット アップの後に必要な操作を行ってください。

### <span id="page-25-0"></span>■ アプリケーション、 ドライバーなどのインストール

ESPRIMO DシリーズやCELSIUSの場合、ディスプレイのドライバーなどをインストールする 必要があります。次の手順へ進んでください。

1 「ドライバーズディスク」をセットします。 「ドライバーズディスク検索」が起動します。

### $P$ POINT

- ▶ 「ドライバーズディスク」がお手元にない場合は、「1.2 ディスク作成」(→P.8) をご覧に なり、作成してください。
- ▶ 「ドライバーズディスク」をセットすると、「自動再生」通知が表示されることがありま す。その場合は、「メディアからのプログラムのインストール/実行」の「DRVCDSRC.exe の実行」を選択してください。
- ▶ スタート画面から起動する場合、スタート画面左下の ◎ をクリックします。アプリ画面 が表示されますので、「FUJITSU-ドライバーズディスク検索」の「ドライバーズディスク 検索(ハードディスク)」をクリックします。

2 お使いのドライバーを選択します。

■ESPRIMO Dシリーズ、Kシリーズ、CELSIUS |シリーズ、Wシリーズの場合 ●グラフィックスカードを選択した場合

- 1. お使いの機種とOSを選択し、「種別」に「すべて」を選択します。
- 2. ドライバーを選択します。
	- ・Windows 8.1およびWindows 7(64ビット版)のOSをお使いの場合 「NVIDIA ディスプレイドライバー 64ビット版」をクリックまたはタップします。
	- · Windows 7 (32ビット版)のOSをお使いの場合 「NVIDIA ディスプレイドライバー」をクリックまたはタップします。

●グラフィックスカードを選択しなかった場合

- 1. お使いの機種とOSを選択し、「種別」に「すべて」を選択します。
- 2. ドライバーを選択します。
	- ・Windows 8.1およびWindows 7(64ビット版)のOSをお使いの場合 「インテル(R) ディスプレイドライバー 64ビット版」をクリックします。
	- ・Windows 7(32ビット版)のOSをお使いの場合
		- 「インテル(R) ディスプレイドライバー」をクリックします。

#### 3 「インストール方法の確認(S)」をクリックします。

インストール方法が書かれたテキストファイルの一覧が表示されます。テキストファ イルでインストール方法をご確認のうえ、ドライバーをインストールしてください。

### $P$ POINT

▶ ドライバーのインストール前に「新しいハードウェアの検出ウィザード」ウィンドウが表 示される場合があります。この場合は「キャンセル」をクリックまたはタップしてくださ い。

- 4 設定したパスワードを入力し、「→」をクリックまたはタップします。 Windowsが起動します。
- 5 ディスクを取り出します。
	- ●24 時間モデル以外の場合 ・Office搭載モデルの場合
		- これでセットアップが完了しました。この後[は「■ Officeのインストール\(Office](#page-27-0) [搭載モデルの場合\)」\(→P.28\)](#page-27-0)をお読みください。
		- ・Office搭載モデル以外の場合 これでセットアップが完了しました。この後は、『取扱説明書』をご覧になり、 セットアップの後に必要な操作を行ってください。
	- ●24 時間モデルの場合 「お手入れナビ」をインストールする必要があります。次の手順へ進んでください。
- 6 「ドライバーズディスク」をセットします。 「ドライバーズディスク検索」が起動します。

### $P$ POINT

- ▶ 「ドライバーズディスク」をセットすると、「自動再生」通知が表示されることがありま す。その場合は、「メディアからのプログラムのインストール/ 実行」または「プログラ ムのインストール/ 実行」の「DRVCDSRC.exeの実行」を選択してください。
- 7 お使いの機種とOSを選択後、「種別」に「任意」を選択します。
- 8 「お手入れナビ」をクリックまたはタップします。
- 9 「インストール方法の確認(S)」をクリックします。 インストール方法が書かれたテキストファイルの一覧が表示されます。テキストファ イルで「お手入れナビ」のインストール方法をご確認のうえ、「お手入れナビ」をイン ストールしてください。
- 10 設定したパスワードを入力し、「→」をクリックまたはタップします。 Windowsが起動します。

### 11 ディスクを取り出します。

これでドライバーのインストールが完了しました。

Office搭載モデルの場合は「■ Officeのインストール (Office搭載モデルの場合)」(→P.28) に進んでください。

この後は、『取扱説明書』をご覧になり、セットアップの後に必要な操作を行ってください。

## <span id="page-27-0"></span>■ Officeのインストール (Office搭載モデルの場合)

ご購入時に添付のディスクを使ってリカバリを行った場合は、Office製品がインストールさ れていません。次の操作が必要です。

マイクロソフト社のホームページからダウンロードしてインストールしてください。インス トール方法については次のホームページをご覧ください。

<http://www.office.com/jppipcsetup/>

この後は、『取扱説明書』をご覧になり、セットアップの後に必要な操作を行ってください。

# <span id="page-28-0"></span>2.**補足情報**

# <span id="page-28-3"></span><span id="page-28-1"></span>2.1 **内蔵ディスク全体をリカバリする、 またはOSを切り替える**

変更したドライブ構成を元に戻す場合、OSを切り替える場合や、Windows 7の64 ビット版とWindows 7の32ビット版とを切り替える場合などに、ディスクを使っ て内蔵ディスク全体をリカバリします。

### <span id="page-28-2"></span>2.1.1 注意事項

- 内蔵ディスク全体をリカバリすると、内蔵ディスクのすべてのデータが削除されます。必要 に応じて事前にバックアップしてください。
- 内蔵ディスク全体をリカバリするときは、リカバリするためのディスクが必要です。
- フラッシュメモリに格納されているリカバリ領域のデータからディスクの作成はできませ ん。カスタムメイドでディスクを購入してください。
- リカバリ領域からリカバリする前に、必ずACアダプターを接続してください (ARROWS Tab、LIFEBOOKの場合)。
- 内蔵ディスク全体をリカバリすると、リカバリ領域に格納されているデータが消えてしま います。内蔵ディスク全体をリカバリする前に、お手元にあるディスクを確認してくださ い。

リカバリ領域には、次のディスクのデータが格納されています。

- ・リカバリ領域にあるデータ
	- ・「トラブル解決ナビディスク」のイメージ
	- ・「ドライバーズディスク」のイメージ
	- ・リカバリデータ
- ・「Corel WinDVD」のイメージ(一部機種を除く光学ドライブ搭載機種)

これらのディスクがすべて揃っていない場合は、ディスクを作成してください。

ディスクの作成方法については、「1.2 ディスク作成」(→P.8) をご覧ください。

- セキュリティチップ搭載機種やセキュリティ機能内蔵機種でフォルダーやファイルの暗号化 を行っている場合は、内蔵ディスク全体をリカバリする前に復元用のバックアップをしてく ださい。復元用のバックアップデータがないと、データが読み出せないことがあります。 これによる損害などの責任は一切負いかねますので、あらかじめご了承ください。 SMARTACCESS/Basicを添付している機種については、インターネット上のマニュアル 『SMARTACCESSファーストステップガイド(認証デバイスをお使いになる方へ)』をご覧く ださい。
- 本製品から、USBメモリ、外付けハードディスク、プリンタなどすべての周辺機器を、必 ず取り外してください(拡張クレードル、スリムキーボード、キーボードドッキングス テーション、光学ドライブを除く)。
- デバイスドライバーのインストールが必要な機器の場合、リカバリ作業に必要な機器で あっても、リカバリ作業時に接続しているとリカバリに失敗する場合があります(例:指 紋認証/手のひら静脈センサー付きキーボード、タッチ機能付きディスプレイなど)。こ の場合は、デバイスドライバーのインストールを必要としない機器を別途ご用意いただ き、リカバリを実施してください。
- 外部メディアを接続したまま、リカバリ作業やハードディスクの領域設定を行うと、外部 メディアに保存されているデータが削除される場合があります。
- CELSIUS Wシリーズで内蔵ディスクを増設している場合は、増設した内蔵ディスクを取り 外してから実行してください。
- モデルやカスタムメイドの選択によって、内蔵ディスク全体をリカバリした後に、アプリ ケーションやドライバーのインストールが必要になります。詳しくは[「1.4.3 セットアッ](#page-24-1) [プ後のインストール状態」\(→P.25\)](#page-24-1)をご覧ください。
- グラフィックスカードを選択し、ご購入時に添付のディスクを使ってハードディスク全体 のリカバリを行う場合、本体ではなく、グラフィックスカードのデジタルディスプレイコ ネクタにディスプレイを接続してリカバリしてください。アナログディスプレイを接続す るときは、デジタルディスプレイコネクタに別売のDVI-VGA 変換アダプタを接続してくだ さい。
- LIFEBOOKでタッチパネル搭載機種の場合、タッチパネルでの操作はできません。キー ボードまたはマウスで操作してください。
- ARROWS Tabの場合、タッチパネルで操作するとき、タップした位置と画面上のマウスポ インターの位置が多少ずれる場合があります。画面上のマウスポインターが操作したい場 所にあることを確認しながら操作を進めてください。
- 内蔵ディスク全体をリカバリするには時間がかかります。時間に余裕をもって、操作して ください。
- OSを切り替えることにより今までお使いになっていた機能が使えなくなることがありま す。

# <span id="page-30-0"></span>2.1.2 内蔵ディスク全体をリカバリする場合の考え方

内蔵ディスク全体をリカバリすると、いったん内蔵ディスク内のすべてのデータが削除され、 領域がご購入時の状態やOSを切り替えた初期状態に設定されます。続いて「リカバリ領域」 にリカバリデータを戻し、その後、リカバリを実行します。

### ■ Windows 8.1にリカバリする場合

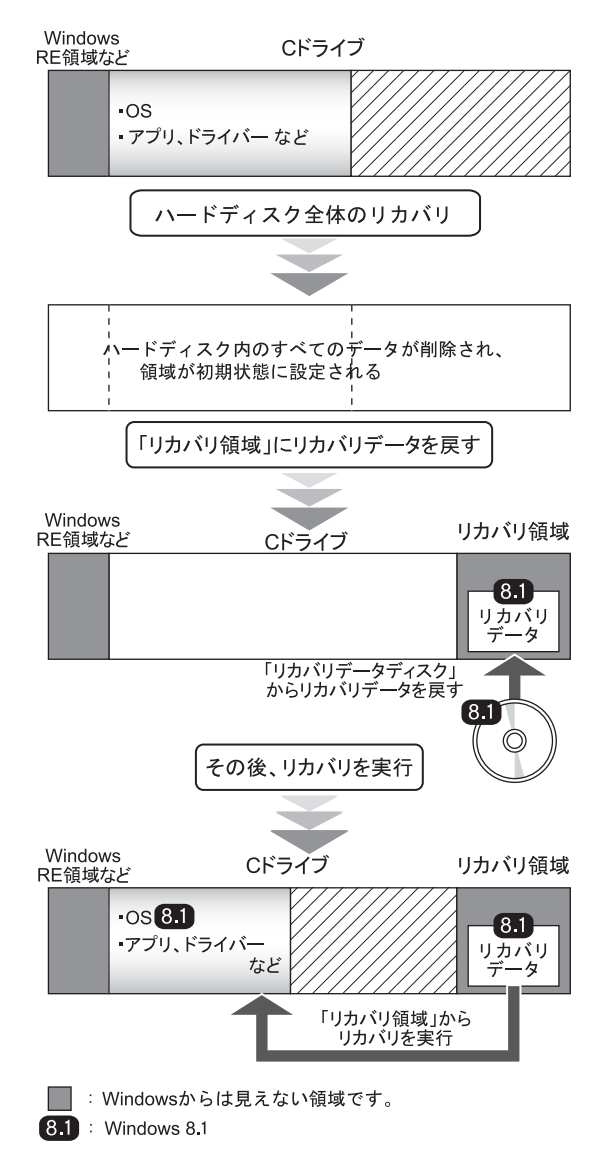

# ■ Windows 7 にリカバリする場合

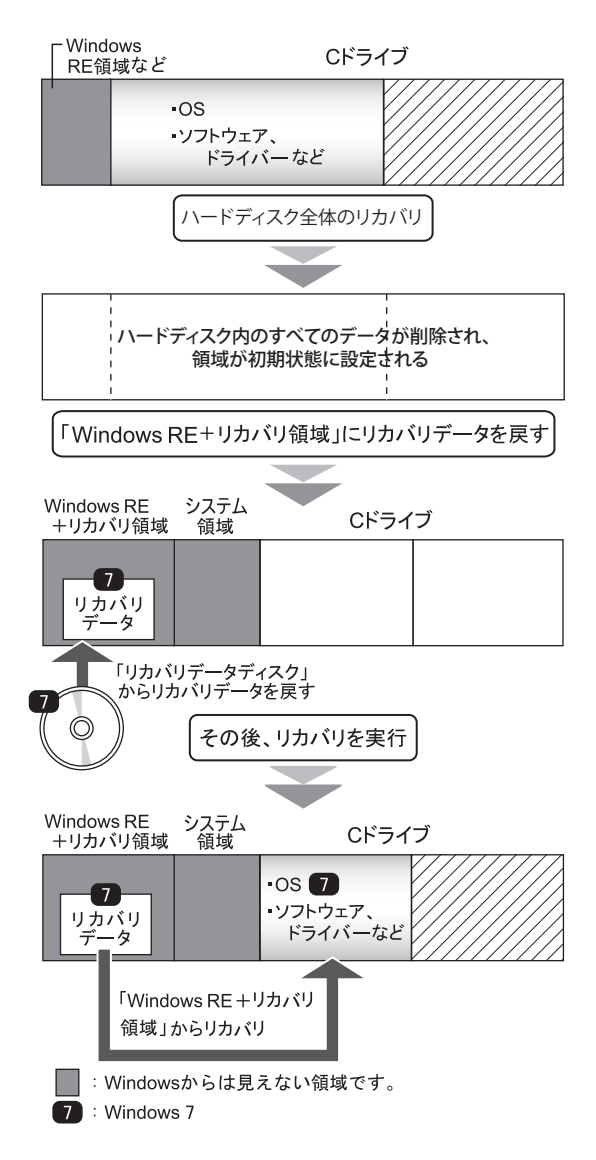

# <span id="page-32-0"></span>2.1.3 内蔵ディスク全体をリカバリする前の準備

内蔵ディスク全体をリカバリする前に、次の準備を行ってください。

### ■ ディスクを用意する

- ●「トラブル解決ナビ」が格納されているディスク
- ドライバーズディスク
- リカバリデータディスク
- ●「Corel WinDVD」ディスク(一部機種を除く光学ドライブ搭載機種)

### ■ ACアダプターを接続する (ARROWS Tab、 LIFEBOOKの場合)

内蔵ディスク全体をリカバリするときには、必ずACアダプターを接続してください。

### ■ 光学ドライブを接続する (光学ドライブを内蔵していない場合)

光学ドライブを内蔵していない機種で、内蔵ディスク全体をリカバリするときには、必ず光 学ドライブを接続してください。

### ■ BIOSの設定を確認する

BIOSの設定をご購入時から変更している場合は、ご購入時の設定に戻します。また、OSを 切り替える場合や、Windows 7(64ビット版)とWindows 7(32ビット版)のOS切り替え を行う場合は、内蔵ディスク全体をリカバリする前に、必ず、BIOSの設定を確認してくださ い。設定については[、「■ BIOSの設定を確認する」\(→P.15\)を](#page-14-1)ご覧ください。また、BIOS セットアップの操作方法については、インターネット上のマニュアル『製品ガイド』をご覧 ください。

### 重要

▶ 設定が異なると、Windowsが起動しなかったり、正常にリカバリが完了しないので、 必ず確認してください。

# <span id="page-33-0"></span>2.1.4 内蔵ディスク全体をリカバリする

### 重要

- ▶ 内蔵ディスク内のすべてのデータが削除されます。あらかじめ、必要なデータをバック アップしてください。
- 1 起動メニューを表示します。 お使いの機種によって操作が異なります。詳しく[は「2.3 起動メニューの表示のしか](#page-39-0) [た」\(→P.41\)を](#page-39-0)ご参照ください。
- 2 「トラブル解決ナビ」が格納されているディスクをセットします。 ●ESPRIMOおよびCELSIUSの場合
	- 1. ディスクをセットしたまま、【Ctrl】+【Alt】+【Delete】キーを押して、本製品の再 起動を行い、続けて【F12】キーを押します。
	- 2.「FUJITSU」のロゴが表示された後、起動メニューが表示されたら【F12】キーを 離します。
- 3 データの読み込みが終了し光学ドライブが停止してから、カーソルキーで ディスクをセットした光学ドライブを選択し、【Enter】キーを押します。 そのまましばらくお待ちください。「トラブル解決ナビ」が表示されます。

### $P$  POINT

- 「トラブル解決ナビ」が表示されるまでの間、一時的に画面が真っ暗な状態になったり、 画面に変化がなかったりすることがありますが、故障ではありません。電源を切らずにそ のままお待ちください。
- ▶ ESPRIMOおよびCELSIUSでWindows 8.1をお使いの場合は「UEFI: [光学ドライブ名 ]」 を選択してください。
- 4 「リカバリ」→「ハードディスク全体をリカバリ」の順にクリックまたはタッ プします。

Windows 7の場合は「全ドライブをご購入時の状態に戻す」をクリックまたはタップ します。

「ディスク全体をご購入時の状態に戻す」の説明が表示されます。

5 「次へ」をクリックまたはタップします。

Windows 7の場合は「実行」をクリックまたはタップします。

「ご使用上の注意」が表示されます。

6 「ご使用上の注意」をよく読み、「同意する」をクリックまたはタップし、「次 へ」をクリックまたはタップします。

#### 7 画面のメッセージに従って操作します。

この後は、次の順に進めます。画面のメッセージで指定されたディスクをセットして、 操作を進めてください。

- ・Windows 8.1 の場合
	- ディスクの確認の後、
		- 1. ハードディスクの領域を設定する
		- 2. リカバリデータをコピーする
		- 3. リカバリを実行する
		- 4. リカバリ領域を復元する
		- 5. 最終処理を実行する
- ・Windows 7 の場合
	- 1. ディスクの確認
	- 2. ハードディスクの領域を設定する
	- 3. リカバリ領域にリカバリデータを復元する
	- 4. リカバリを実行する

「ディスクの復元が完了しました (Windows 7 の場合は「リカバリが正常に完了しま した。」)。」というメッセージが表示されます。

- 8 ディスクを取り出し、「完了」をクリックまたはタップします。 製品本体の電源が自動的に切れます。
- 9 外付け光学ドライブを接続している場合は、光学ドライブを取り外します。

以上で内蔵ディスク全体をリカバリする操作は終了です。 続けて[、「1.4 セットアップ」\(→P.22\)](#page-21-2)をご覧になり、セットアップを行ってください。 なお、電源は30秒以上待ってから入れてください。

# <span id="page-35-0"></span>2.2 **リカバリ領域の削除**

リカバリ領域を削除することで、Cドライブの空き領域を増やすことができます。

# <span id="page-35-1"></span>2.2.1 注意事項

- リカバリ領域を削除すると、リカバリ領域に格納されているデータが消えてしまいます。 リカバリ領域を削除する前に、お手元にあるディスクを確認してください。 リカバリ領域には、次のディスクのデータが格納されています。
	- ・リカバリ領域にあるデータ
		- ・「トラブル解決ナビディスク」のイメージ
		- ・「ドライバーズディスク」のイメージ
		- ・リカバリデータ

・「Corel WinDVD」のイメージ(一部機種を除く光学ドライブ搭載機種) これらのディスクがすべて揃っていない場合は、ディスクを作成してください。 ディスクの作成方法については[、「1.2 ディスク作成」\(→P.8\)](#page-7-2) をご覧ください。

- セキュリティチップ搭載機種やセキュリティ機能内蔵機種でフォルダーやファイルの暗号 化を行っている場合は、リカバリ領域を削除する前に復元用のバックアップをしてくださ い。復元用のバックアップデータがないと、データが読み出せないことがあります。 これによる損害などの責任は一切負いかねますので、あらかじめご了承ください。 SMARTACCESS/Basicを添付している機種については、インターネット上のマニュアル 『SMARTACCESSファーストステップガイド(認証デバイスをお使いになる方へ)』をご覧 ください。
- 本製品から、USBメモリ、外付けハードディスク、プリンタなどすべての周辺機器を、必 ず取り外してください(拡張クレードル、スリムキーボード、キーボードドッキングス テーション、光学ドライブを除く)。
- デバイスドライバーのインストールが必要な機器の場合、リカバリ作業に必要な機器で あっても、リカバリ作業時に接続しているとリカバリに失敗する場合があります(例:指 紋認証/手のひら静脈センサー付きキーボード、タッチ機能付きディスプレイなど)。こ の場合は、デバイスドライバーのインストールを必要としない機器を別途ご用意いただ き、リカバリを実施してください。
- 外部メディアを接続したまま、リカバリ作業やハードディスクの領域設定を行うと、外部 メディアに保存されているデータが削除される場合があります。
- CELSIUS Wシリーズで内蔵ディスクを増設している場合は、増設した内蔵ディスクを取り 外してから実行してください。
- LIFEBOOKでタッチパネル搭載機種の場合、タッチパネルでの操作はできません。キー ボードまたはマウスで操作してください。
- ARROWS Tabの場合、タッチパネルで操作するとき、タップした位置と画面上のマウスポ インターの位置が多少ずれる場合があります。画面上のマウスポインターが操作したい場 所にあることを確認しながら操作を進めてください。

# <span id="page-36-0"></span>2.2.2 リカバリ領域を削除する前の準備

リカバリ領域を削除する前に、次の準備を行ってください。

### ■ BIOSの設定を確認する

BIOSの設定をご購入時から変更している場合、ご購入時の設定に戻します。 またOSを切り替えた場合は、リカバリ領域を削除する前に、必ず、BIOSの設定を確認して ください。設定については[、「■ BIOSの設定を確認する」\(→P.15\)を](#page-14-1)ご覧ください。また、 BIOSセットアップの操作方法については、インターネット上のマニュアル『製品ガイド』を ご覧ください。

# 重要

▶ 設定が異なると、Windows が起動しなかったり、正常にリカバリが完了しないので、必 ず確認してください。

### ■ ACアダプターを接続する (ARROWS Tab、 LIFEBOOKの場合)

リカバリ領域を削除するときには、必ずACアダプターを接続してください。

### ■ ディスクを用意する

- ●「トラブル解決ナビ」が格納されているディスク
- ドライバーズディスク
- ●「リカバリデータ」が格納されているディスク

### $P$  POINT

▶ お手元に上記のディスクがない場合には、リカバリ領域を削除する前に、必ずディスクを 作成してください。作成方法については「1.2 ディスク作成」(→P.8) をご覧ください。

### ■ 光学ドライブを接続する (光学ドライブを内蔵していない場合)

リカバリ領域を削除するときには、必ず光学ドライブを接続してください。

### <span id="page-37-0"></span>2.2.3 リカバリ領域を削除する

### 重要

- ▶ リカバリ領域を削除すると、リカバリ領域のデータが削除されます。必要に応じて事前に バックアップしてください。
- 1 起動メニューを表示します。 お使いの機種によって操作が異なります。詳しく[は「2.3 起動メニューの表示のしか](#page-39-0) [た」\(→P.41\)を](#page-39-0)ご参照ください。
- 2 「トラブル解決ナビ」が格納されているディスクをセットします。 ●ESPRIMOおよびCELSIUSの場合
	- 1. ディスクをセットしたまま、【Ctrl】+【Alt】+【Delete】キーを押して、本製品の再 起動を行い、続けて【F12】キーを押します。
- 3 データの読み込みが終了し光学ドライブが停止してから、カーソルキーで ディスクをセットした光学ドライブを選択し、【Enter】キーを押します。 そのまましばらくお待ちください。「トラブル解決ナビ」が表示されます。

#### $P$  POINT

- ▶ 「トラブル解決ナビ」が表示されるまでの間、一時的に画面が真っ暗な状態になったり、 画面に変化がなかったりすることがありますが、故障ではありません。電源を切らずにそ のままお待ちください。
- ▶ ESPRIMOおよびCELSIUSでWindows 8.1をお使いの場合は「UEFI: [光学ドライブ名 ]」 を選択してください。
- 4 「ユーティリティ」→「リカバリ領域の削除」の順にクリックまたはタップし ます。

「リカバリ領域の削除」の説明が表示されます。

- 5 「次へ」をクリックまたはタップします。 「ご使用上の注意」が表示されます。
- 6 「ご使用上の注意」をよく読み、「同意する」をクリックまたはタップし、「次 へ」をクリックまたはタップします。
- 7 画面のメッセージに従って操作します。

この後は、

- 1. リカバリディスクセットの確認
- 2. リカバリ領域の削除

の順に進めます。画面のメッセージで指定されたディスクをセットして、操作を進め てください。

ここで、「リカバリ領域の削除が完了しました。」というメッセージが表示されたら、 Windows 8.1の場合[は手順8](#page-38-0)に進んでください。Windows 7 の場合は[、「・ Windows](#page-38-1)  [7 の場合」\(→P.40\)](#page-38-1)に進んでください。

- <span id="page-38-0"></span>8 「完了」をクリックまたはタップします。
- 9 「終了」をクリックまたはタップします。
- 10 ディスクを取り出し「再起動」をクリックまたはタップします。 Windowsが起動します。
- 11 スタート画面左下の ◎ をクリックまたはタップします。 アプリ画面が表示されます。
- 12 「Windows システムツール」の「PC」をクリックまたはタップします。 Cドライブの容量が増えていることを確認します。

以上でWindows 8.1 の場合のリカバリ領域の削除は終了です。

#### <span id="page-38-1"></span>・Windows 7 の場合

- 1. ディスクを取り出し、「完了」をクリックします。 本体の電源が自動的に切れます。 外付け光学ドライブを接続している場合は、取り外します。
- 2. 30秒以上待ってから電源を入れます。
- 3. セットアップを行います。 詳しくは[、「1.4 セットアップ」\(→P.22\)](#page-21-2) をご覧ください。
- 4.「スタート」ボタン→「コンピューター」の順にクリックし、Cドライブの容量が増 えていることを確認します。

以上で Windows 7 の場合のリカバリ領域の削除は終了です。

# <span id="page-39-3"></span><span id="page-39-0"></span>**2.3 起動メニューの表示のしかた**

ここでは、「トラブル解決ナビ」を起動するときに必ず表示する必要がある、起動メニューの 表示のしかたを説明します。

「トラブル解決ナビ」とは、リカバリの実行やハードウェアなどの診断をするアプリケーショ ンです。

### $P$  POINT

- ▶ BIOSセットアップの「起動メニュー」が「使用しない」の設定になっている場合、起動 メニューは表示されません(ESPRIMO、CELSIUSの場合)。設定を「使用する」に変更し てください。BIOSセットアップの操作方法については、インターネット上のマニュアル 『製品ガイド』をご覧ください。
- ▶ 起動時のパスワードを設定している場合は、パスワードを入力してください。
- ▶ 起動メニューが表示されずWindowsが起動してしまった場合は、本製品の電源を切って、 もう一度操作してください。

# <span id="page-39-1"></span>2.3.1 ESPRIMO (Kシリーズを除く)、CELSIUSの場合

- 1 【F12】キーを押したまま、本製品の電源を入れます。
- 2 「FUJITSU」のロゴが表示された後、起動メニューが表示されたら【F12】キー を離します。 起動メニューが表示されます。

### $P$  POINT

▶ ESPRIMO Qシリーズ、CELSIUSでBIOSのパスワードを設定している場合、BIOSのパス ワードを入力する必要があります。

# <span id="page-39-2"></span>2.3.2 ESPRIMO Kシリーズの場合

- 1 輝度ボタン【+】を押したまま、本製品の電源を入れます。
- 2 電源ランプの点灯を約1秒確認したら、輝度ボタン【+】を離します。 起動メニューが表示されます。

# <span id="page-40-0"></span>2.3.3 LIFEBOOKの場合

- 1 【F12】キーを押したまま、本製品の電源を入れます。
- 2 ビープ音が鳴ったら【F12】キーを離します。 起動メニューが表示されます。

### $P$  POINT

- 手のひら静脈や指紋を登録した場合は、認証を行ってください。
- ▶ 高速起動が有効になっているためUSBキーボードが使えない場合があります。 内蔵キー ボードを使って操作してください。

# <span id="page-40-1"></span>2.3.4 ARROWS Tab (Rシリーズを除く)の場合

- 1 ショートカットボタンを押したまま、本製品の電源を入れます。
- 2 起動メニューが表示されたら、指を離します。

# <span id="page-40-2"></span>2.3.5 ARROWS Tab Rシリーズの場合

- 1 ボリュームダウンボタンを押したまま、本製品の電源を入れます。
- 2 Boot Menuが表示されたら、指を離します。

### リカバリガイド B5FK-6551-05 Z0-00

- 発 行 日 2016年2月
- 発行責任 富士通株式会社

〒105-7123 東京都港区東新橋1-5-2 汐留シティセンター

●このマニュアルの内容は、改善のため事前連絡なしに変更することがあります。

●このマニュアルに記載されたデータの使用に起因する第三者の特許権および その他の権利の侵害については、当社はその責を負いません。 ●無断転載を禁じます。